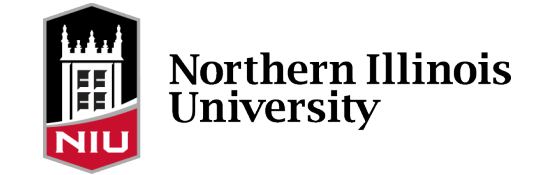

## Faculty and Advisor Portal (Homepage) Update

The faculty and advisor homepage provides quick access to the Faculty Center and Advisor Center. It contains up to four tiles:

- Classic Home (provides navigation to classic pages)
- NIU Class Search
- Faculty Center (faculty only)
- Advisor Center (advisors only)

Here's how to add the homepage:

Log in to the **Student System**.

Click on the Homepage dropdown menu at the top of the page.

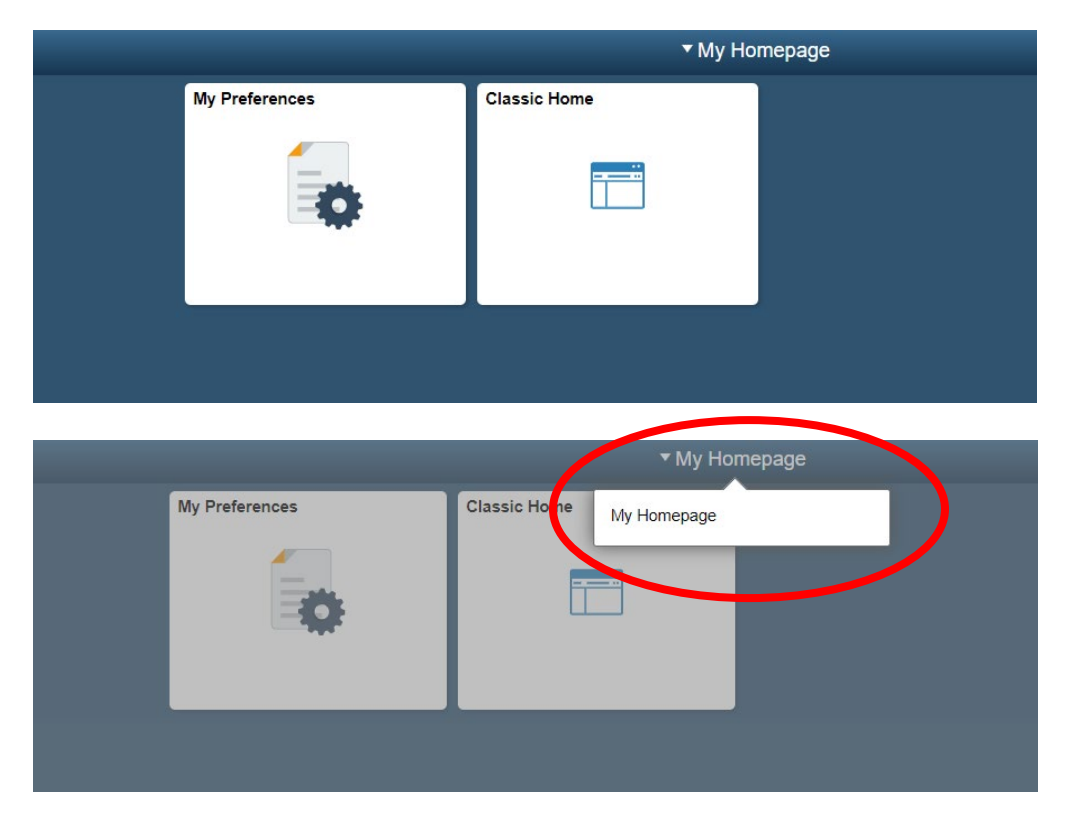

If Faculty & Advisor is listed, click on it to make it your homepage. If Faculty & Advisor isn't listed (as pictured above), you can add it using the steps below.

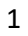

## Adding the Faculty and Advisor Homepage

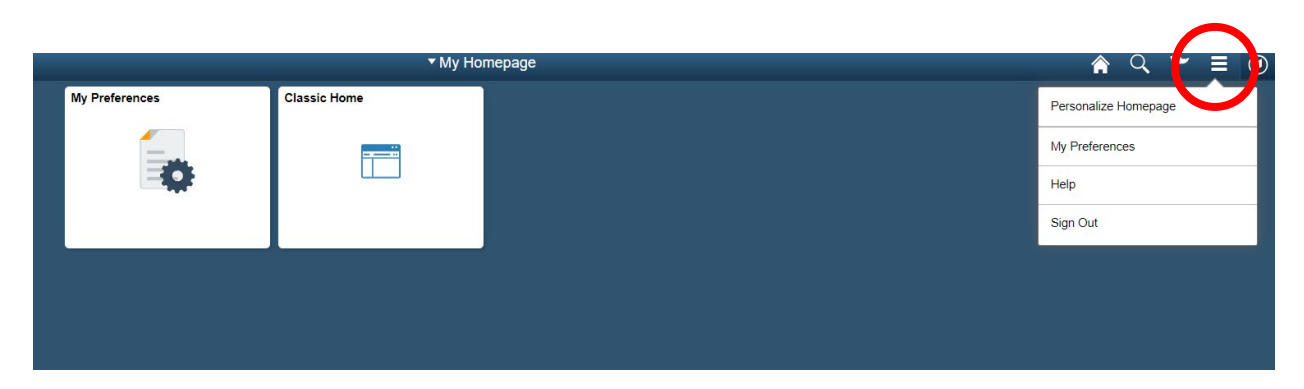

Click on the menu icon (three horizontal lines) at the top right of the page.

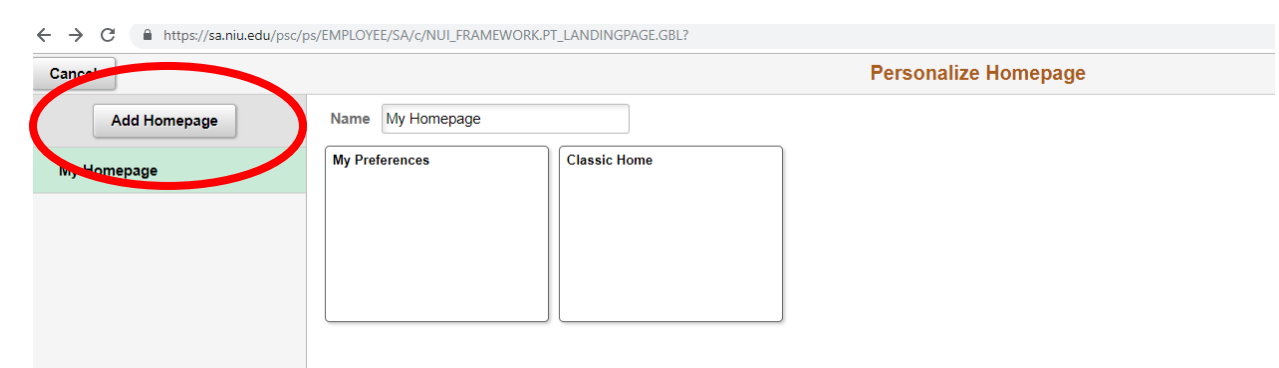

Click on Personalize Homepage in the dropdown menu. The Personalize Homepage page will be displayed.

Click on Add Homepage on the left of the page.

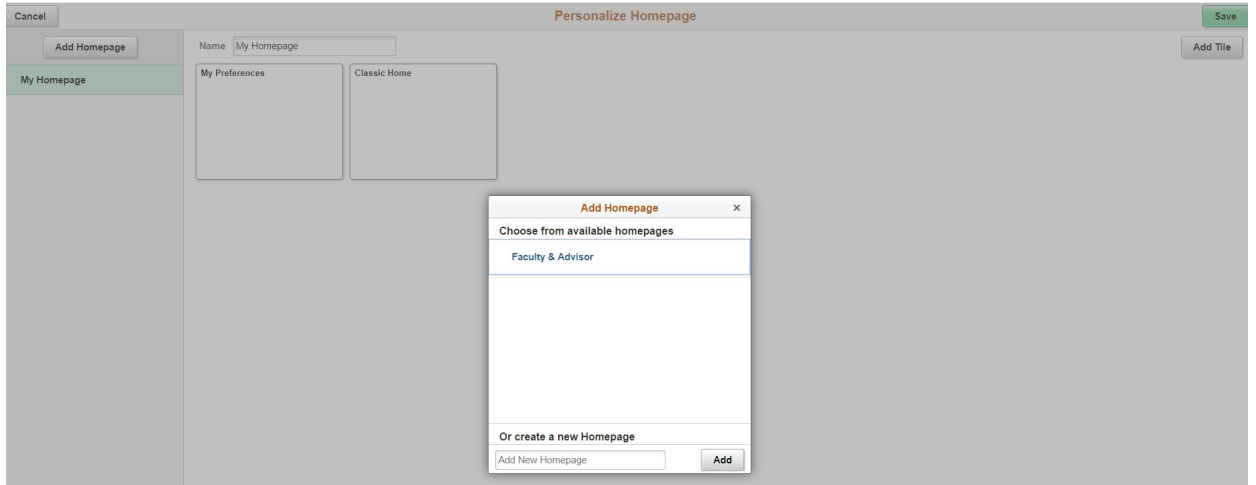

Click on Faculty & Advisor on the Add Homepage page.

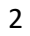

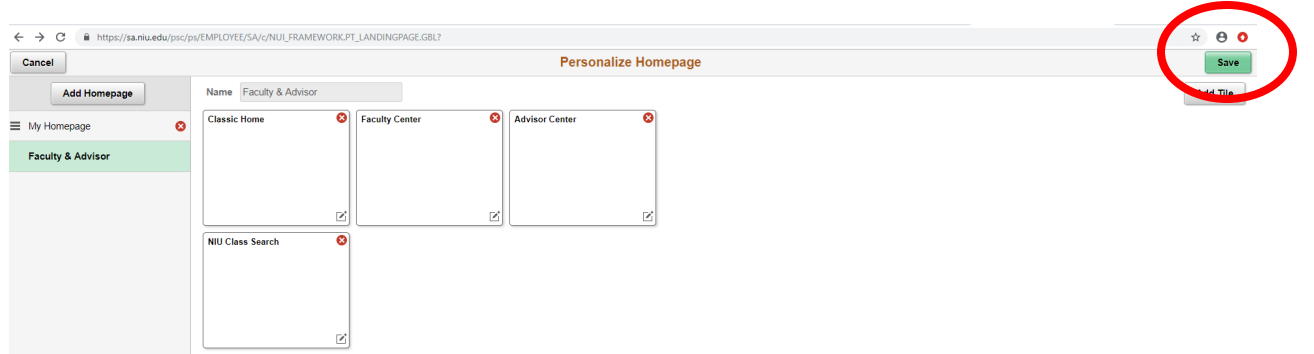

The Faculty & Advisor homepage and tiles will be displayed.

Click Save.

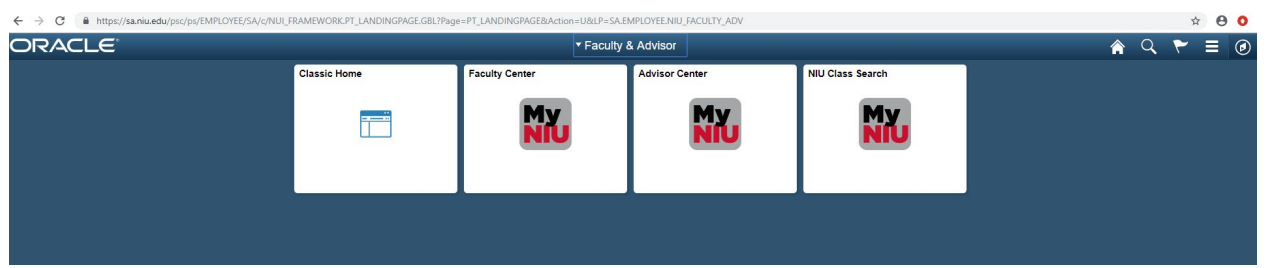

Click on the Homepage dropdown at the top of the page.

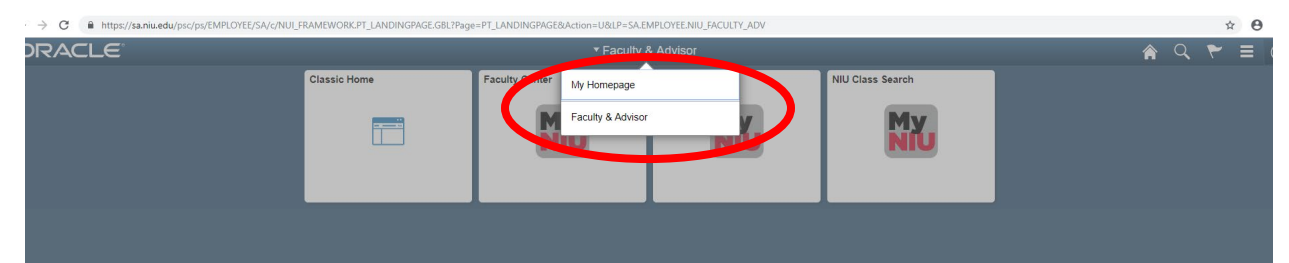

Faculty & Advisor will now appear in the dropdown. Click on Faculty & Advisor to make it your homepage.